KA01498D/33/JA/02.22-00

71592016 2022-08-01

# 簡易取扱説明書 **流量計 Proline 10**

HART 変換器 コリオリセンサ用

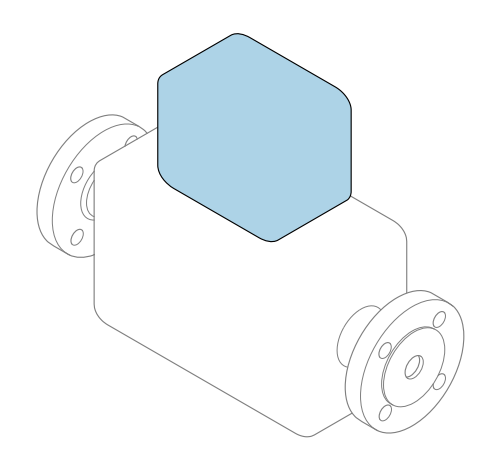

これらは簡易取扱説明書であり、該当機器の正確な情報につ いては、**取扱説明書**を参照してください。

### **簡易取扱説明書 第 2 部(全 2 部):変換器**

変換器に関する情報が記載されています。 簡易取扱説明書 第1部 (全2部): センサ→ ■3

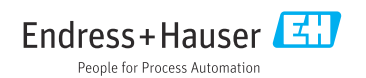

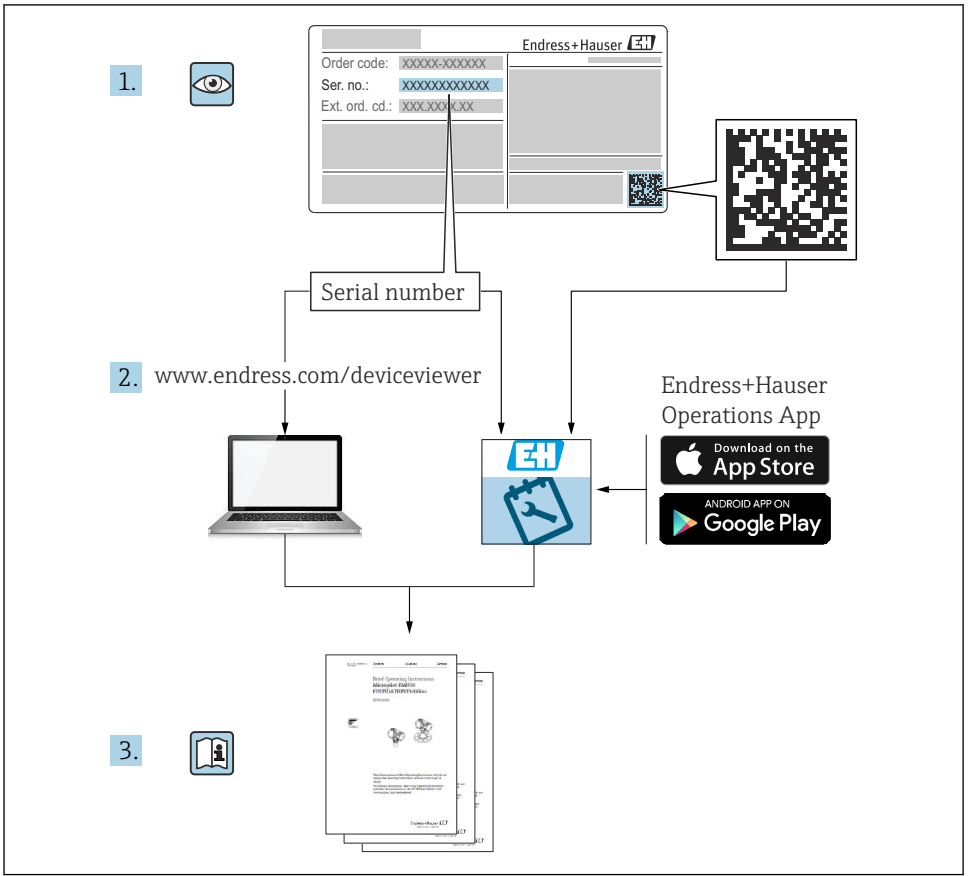

A0023555

# <span id="page-2-0"></span>**流量計の簡易取扱説明書**

本機器は変換器とセンサから構成されます。

これらの2つのコンポーネントの設定プロセスについては、流量計の簡易取扱説明書を構 成する、以下の 2 つの個別マニュアルに記載されています。

- 簡易取扱説明書 第 1 部:センサ
- 簡易取扱説明書 第 2 部:変換器

これらのマニュアルは相互に補完的な内容であるため、機器の設定時には両方の簡易取扱 説明書のセクションを参照してください。

#### **簡易取扱説明書 第 1 部:センサ**

センサの簡易取扱説明書は、計測機器の設置を行う責任者のために用意されたものです。

- 納品内容確認および製品識別表示
- 保管および輸送
- 設置

### **簡易取扱説明書 第 2 部:変換器**

変換器の簡易取扱説明書は、計測機器のコミッショニング、初期設定、およびパラメータ 設定を行う責任者のために用意されたものです。

- 製品説明
- 設置
- 電気接続
- 操作オプション
- システム統合
- 設定
- 診断情報

# **機器のその他の関連資料**

これらの簡易取扱説明書は、**「簡易取扱説明書 第 2 部:変換器」**です。

「簡易取扱説明書 第1部:センサ」は、以下から入手できます。

- インターネット: www.endress.com/deviceviewer
- スマートフォン/タブレット: Endress+Hauser Operations アプリ

機器に関する詳細情報は、取扱説明書とその他の関連資料に記載されています。

- インターネット: www.endress.com/deviceviewer
- スマートフォン/タブレット: Endress+Hauser Operations アプリ

# 目次

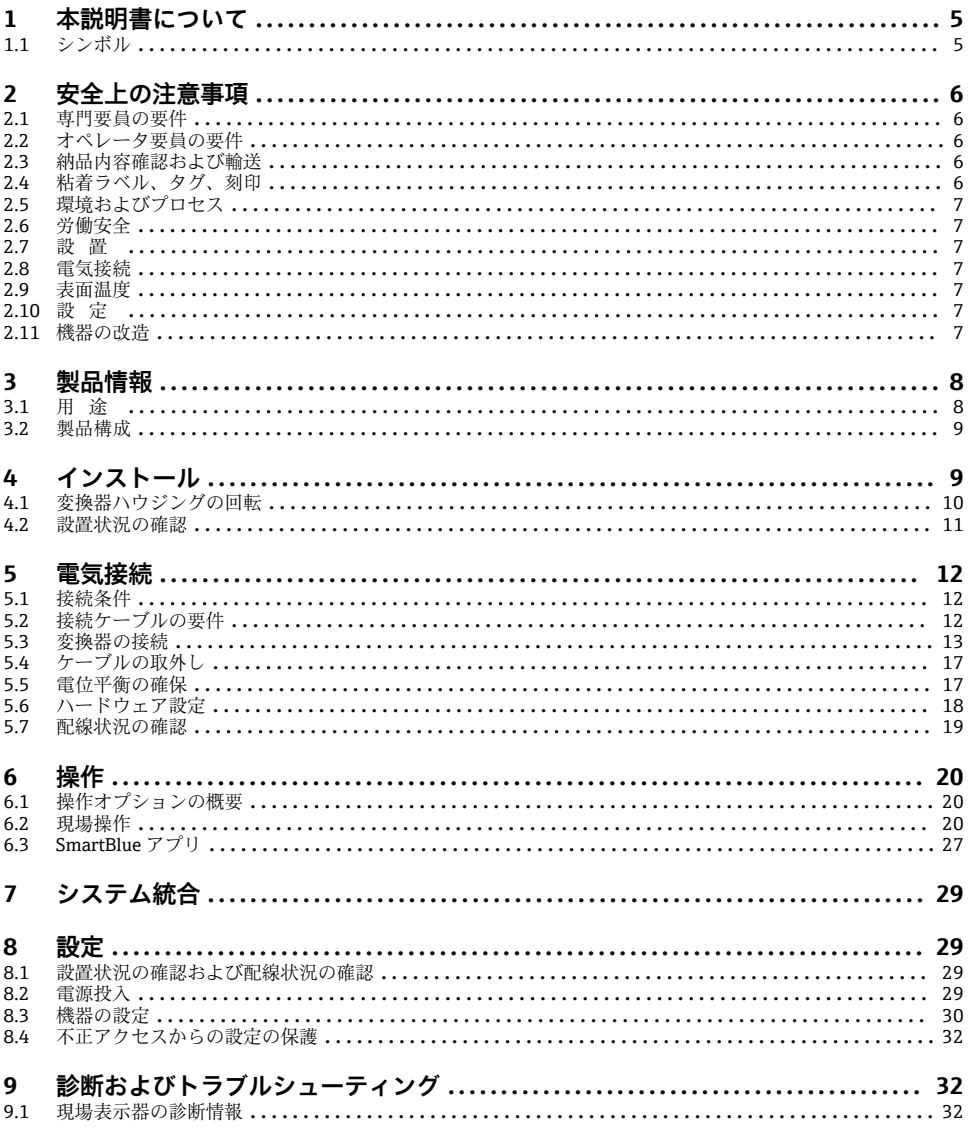

# <span id="page-4-0"></span>**1 本説明書について**

### **1.1 シンボル**

#### **1.1.1 警告**

#### **A** 危険

このシンボルは差し迫った危険がある状況を警告します。この状況を回避できなかった場 合、重傷または致命傷を負います。

#### **A**警告

このシンボルは潜在的に危険な状況を警告します。この状況を回避できなかった場合、重 傷または致命傷を負う可能性があります。

### **A 注意**

このシンボルは潜在的に危険な状況を警告します。この状況を回避できなかった場合、軽 傷を負う可能性があります。

#### **注記**

このシンボルは害を及ぼす可能性のある状況を警告します。この状況を回避できなかった 場合、施設または施設近辺の何らかの設備が損傷する可能性があります。

#### **1.1.2 電気接続**

- $=$ 直流電流
- $\sim$ 交流電流
- $\overline{\sim}$ 直流および交流
- $\oplus$ 電位平衡用の端子コネクタ

#### **1.1.3 機器通信**

- $\star$ Bluetooth が有効です。
- $\bullet$ LED が消灯しています。
- 大 LED が点滅しています。
- **POF** LED が点灯しています。

#### **1.1.4 工具**

- マイナスドライバー
- <<br />
六角スパナ
- の レンチ

#### **1.1.5 情報タイプ**

 $\blacktriangledown$ 推奨される手順、プロセス、処置

 $\blacktriangledown$ 許容される手順、プロセス、処置

- <span id="page-5-0"></span>× 禁止される手順、プロセス、処置
- $\mathbf{F}$ 追加情報
- 資料参照
- **A** ページ参照
- $\blacksquare$ 図参照
- $\blacktriangleright$ 従う必要のある対策または個別の処置
- 1.2.... 一連のステップ
- $\longrightarrow$ 操作・設定の結果
- $\overline{\mathbf{?}}$ 問題が発生した場合のヘルプ
- 4 目視確認
- 書き込み保護パラメータ

### **1.1.6 防爆**

- $\left\langle \sum_{k=1}^{N} x_k \right\rangle$ 危険場所
- $\mathbb{X}$ 非危険場所

# **2 安全上の注意事項**

### **2.1 専門要員の要件**

- ▶ 本機器の設置、雷気接続、設定、診断、メンテナンス作業は、施設の所有者から許可を 与えられ、訓練を受けた専門要員が必ず実施する必要があります。
- ▶ 専門要員は、作業を開始する前に取扱説明書、その他の関連資料、および証明書をよく 読み、理解した上で、記載内容に従う必要があります。
- ▶ 各国の法規を順守してください。

### **2.2 オペレータ要員の要件**

- ▶ オペレータ要員は、施設の所有者から許可を得て、作業要件に基づいた指示に従いま す。
- ▶ オペレータ要員は、作業を開始する前に取扱説明書およびその他の関連資料をよく読 み、理解した上で、説明に従う必要があります。

### **2.3 納品内容確認および輸送**

▶ 機器を適切な方法で輸送してください。

### **2.4 粘着ラベル、タグ、刻印**

▶ 機器に関するすべての安全上の注意事項とシンボルに注意してください。

# <span id="page-6-0"></span>**2.5 環境およびプロセス**

- ▶ 機器に適した測定物の測定以外に機器を使用しないでください。
- ▶ 機器固有の圧力範囲と温度範囲を順守してください。
- ▶ 腐食や環境要因の影響から機器を保護してください。

### **2.6 労働安全**

- ▶ 作業員は各国の法規に従って必要な保護具を着用してください。
- ▶ 本機器を使用して溶接装置を接地しないでください。
- ▶ 濡れた手で機器の作業を行う場合は保護手袋を着用してください。

### **2.7 設置**

- ▶ ヤンサを設置するまでプロヤス接続の保護カバーや保護キャップを取り外さないでく ださい。
- ▶ フランジのライニングに損傷を与えたり、取り外したりしないでください。
- ▶ 締め付けトルクを順守してください。

### **2.8 電気接続**

- ▶ 各国の設置法規およびガイドラインを順守します。
- ▶ ケーブル仕様および機器仕様を順守します。
- ▶ ケーブルの損傷の有無を確認します。
- ‣ 機器を危険場所で使用する場合、関連資料「安全上の注意事項」の指示に従います。
- ▶ 雷位平衡を与えます。
- ▶ 接地します。

### **2.9 表面温度**

測定物が高温の場合、機器の表面温度が上昇する可能性があります。このため、以下の点 に注意してください。

- ▶ 滴切な接触保護具を取り付けてください。
- ▶ 適切な保護手袋を着用してください。

## **2.10 設定**

- ‣ 機器の技術的条件が適正であり、エラーや故障がない場合にのみ機器を設置してくださ い。
- ‣ 機器を稼働する前に、必ず設置状況の確認と配線状況の確認を実施してください。

### **2.11 機器の改造**

- ▶ 機器の改造/修理を行う場合は、必ず事前に Endress+Hauser サービス部にお問い合わせ ください。
- ▶ 設置要領書に従ってスペアパーツ/アクセサリを設置してください。
- ▶ Endress+Hauser の純正スペアパーツ/アクヤサリのみを使用してください。

# <span id="page-7-0"></span>**3 製品情報**

### **3.1 用途**

本機器は液体/気体の流量測定のみに使用してください。

ご注文の機器バージョンに応じて、爆発性、可燃性、毒性、酸化性の測定物を測定できま す。

危険場所、サニタリアプリケーション、あるいは、プロセス圧力に起因するリスクが高い 場所で使用する機器の銘板には、それに応じたラベルが貼付されています。

指定用途以外での使用は、安全性を危うくする可能性があります。不適切な用途または指 定用途以外での使用により発生する損害について、製造者は責任を負いません。

# <span id="page-8-0"></span>**3.2 製品構成**

変換器とセンサが機械的に一体になっています。

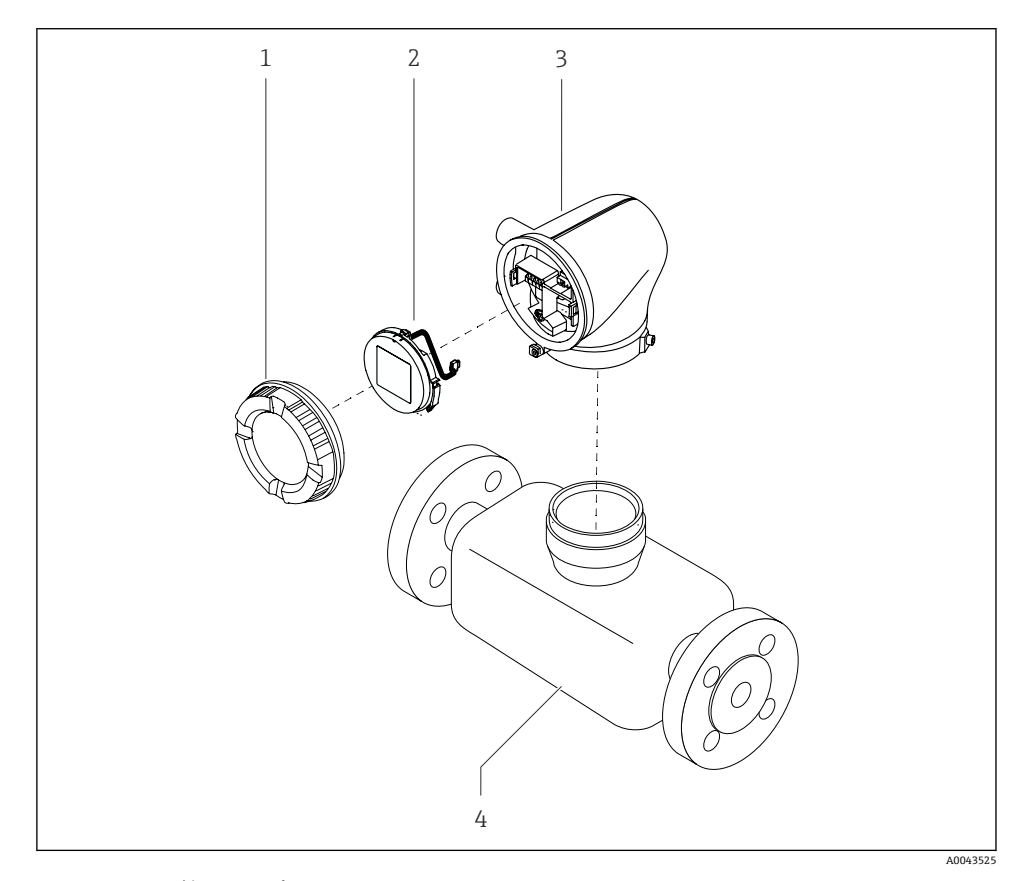

■1 メイン機器コンポーネント

- 1 ハウジングカバー
- 2 表示モジュール<br>3 変換器ハウジン
- 3 変換器ハウジング
- 4 センサ

# **4 インストール**

■ センサの設置に関する詳細については、センサの簡易取扱説明書を参照してください  $\rightarrow$   $\oplus$  3.

# <span id="page-9-0"></span>**4.1 変換器ハウジングの回転**

「ハウジング」のオーダーコード、オプ ション「アルミニウム」

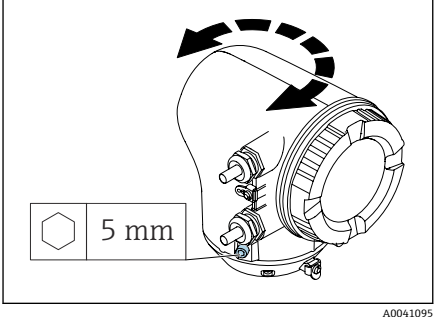

「ハウジング」のオーダーコード、オプ ション「ポリカーボネート」

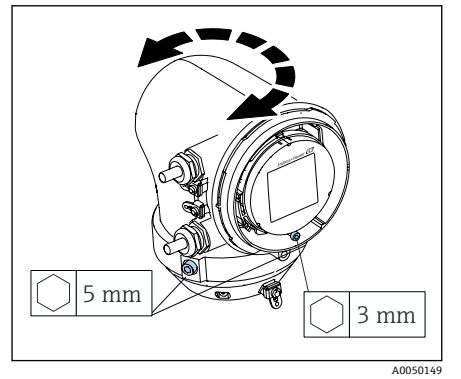

1. 変換器ハウジングの両側の固定ネジを 緩めます。

2. **注記**

### **変換器ハウジングを過度に回転させな いでください。**

内部ケーブルが破損する場合がありま す。

▶ 変換器ハウジングの各方向への最大 回転角度は 180° です。

変換器ハウジングを必要な位置に回転 させます。

- 3. ネジを逆順に締め付けます。
- 1. ハウジングカバーのネジを緩めます。
- 2. ハウジングカバーを開きます。
- 3. 接地ネジ(表示部の下)を緩めます。
- 4. 変換器ハウジングの両側の固定ネジを 緩めます.

5. **注記**

### **変換器ハウジングを過度に回転させな いでください。**

内部ケーブルが破損する場合がありま す。

▶ 変換器ハウジングの各方向への最大 回転角度は 180° です。

変換器ハウジングを必要な位置に回転 させます。

6. ネジを逆順に締め付けます。

# <span id="page-10-0"></span>**4.2 設置状況の確認**

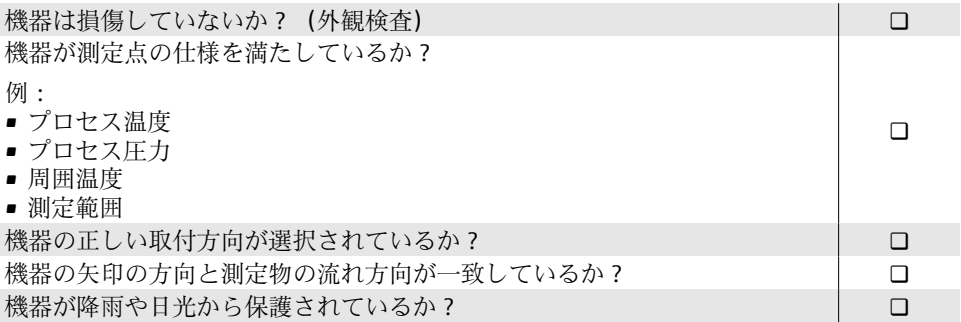

# <span id="page-11-0"></span>**5 電気接続**

### **5.1 接続条件**

### **5.1.1 電気接続に関する注意事項**

### L **警告**

### **コンポーネントの通電**

電気接続に関する作業が不適切な場合、感電の危険性があります。

- ▶ 雷気配線作業は、適切な訓練を受けた専門作業員のみが実施してください。
- ▶ 各国に適用される機器設置に関する法規を順守してください。
- ▶ 各国/各地域の労働安全に関する法規を順守してください。
- ▶ 正しい順序で接続を確立してください:必ず最初に保護接地 (PE) を内部接地端子に接 続してください。
- ▶ 機器を危険場所で使用する場合、関連資料「安全上の注意事項」の指示に従ってくださ い。
- ▶ 機器を慎重に接地して雷位平衡を与えます。
- ▶ 保護接地をすべての外部接地端子に接続します。

### **5.1.2 その他の安全対策**

以下の安全対策を実施する必要があります。

- ■機器の電源を容易に切ることができるように、断路装置(スイッチまたは電源ブレーカ) を設定します。
- ■機器ヒューズの他に、過電流保護装置(最大 10 A) を施設内に設置します。
- プラスチック製の閉止プラグは輸送時に安全装置の役割を果たします。個別に認定を取 得した適切な材質に交換する必要があります。
- 接続例:

### **5.2 接続ケーブルの要件**

#### **5.2.1 電気の安全性**

各国に適用される法規に準拠してください。

### **5.2.2 許容温度範囲**

- 機器を設置する国に適用される設置ガイドラインを順守してください。
- ■ケーブルは、想定される最低温度/最高温度に滴合する必要があります。

#### **5.2.3 電源ケーブル(内部接地端子用の導体を含む)**

- 標準的な電源ケーブルを使用できます。
- 各国に適用される法規に基づいて接地してください。

### **5.2.4 信号ケーブル**

• 電流出力 4~20 mA HART:

シールドケーブルをお勧めします。施設の接地コンセプトに従ってください。

■ パルス/周波数/スイッチ出力: 標準的な設置用ケーブル

# <span id="page-12-0"></span>**5.3 変換器の接続**

### **5.3.1 変換器の接続端子**

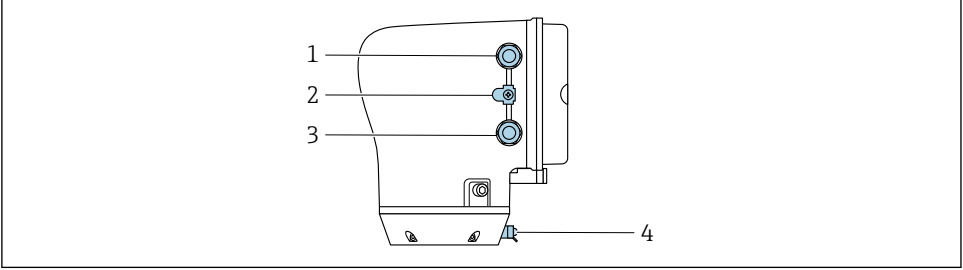

A0043283

- 1 電源ケーブル用の電線管接続口:電源
- 2 外部の接地端子:金属製パイプアダプタ付きポリカーボネート製変換器の場合
- 3 信号ケーブル用の電線管接続口
- 4 外部の接地端子

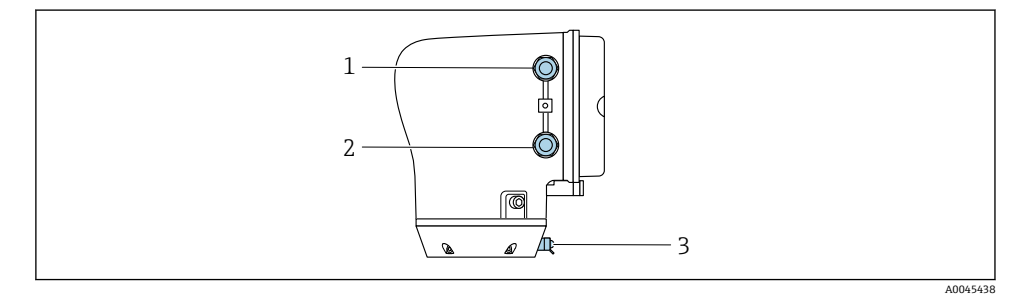

- 1 電源ケーブル用の電線管接続口:電源
- 2 信号ケーブル用の電線管接続口
- 3 外部の接地端子

### **5.3.2 端子の割当て**

端子の割当ては粘着ラベルに記載されています。  $\Box$ 

以下の端子の割当てを使用できます。

#### 電流出力 4~20 mA HART (アクティブ) およびパルス/周波数/スイッチ出力

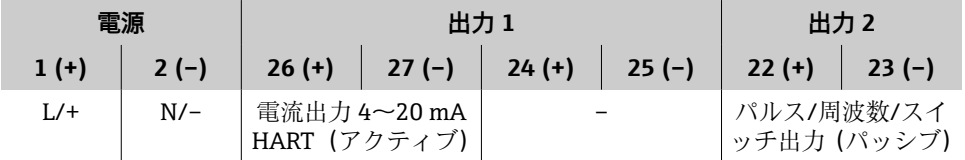

**電流出力 4~20 mA HART(パッシブ)およびパルス/周波数/スイッチ出力**

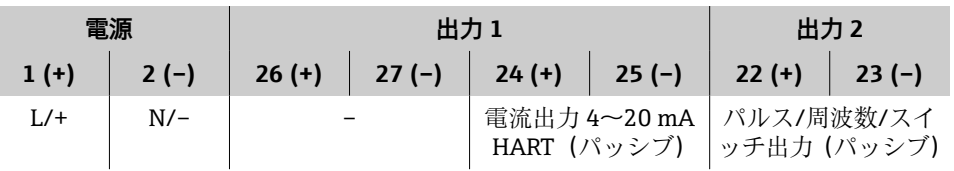

### **5.3.3 変換器の配線**

- ■■■電源ケーブルおよび信号ケーブルに適したケーブルグランドを使用してください。
	- ■雷源ケーブルと信号ケーブルの要件に注意してください → 骨12。
		- デジタル通信用のシールドケーブルを使用してください。

## **注記**

### **ケーブルグランドが不適切な場合、ハウジングのシールが損傷する可能性があります。**

機器が損傷する恐れがあります。

▶ 保護等級に対応したケーブルグランドを使用してください。

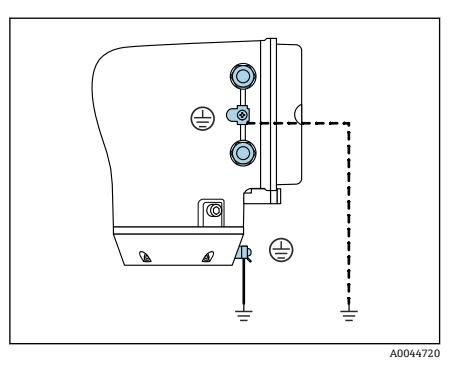

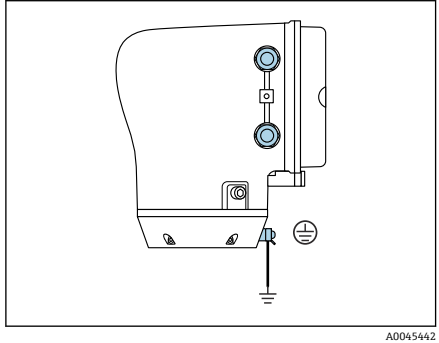

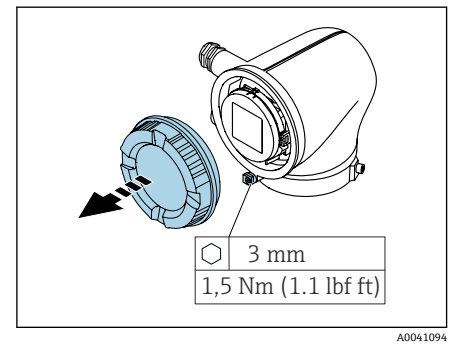

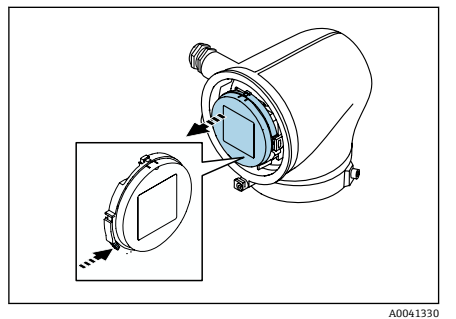

- 1. 機器を慎重に接地して電位平衡を与え ます。
- 2. 保護接地をすべての外部接地端子に接 続します。

- 3. 六角レンチを使用して固定クランプを 緩めます。
- 4. 反時計回りにハウジングカバーを開き ます。

- 5. 表示モジュールホルダのタブを押しま す。
- 6. 表示モジュールホルダから表示モジュ ールを取り外します。

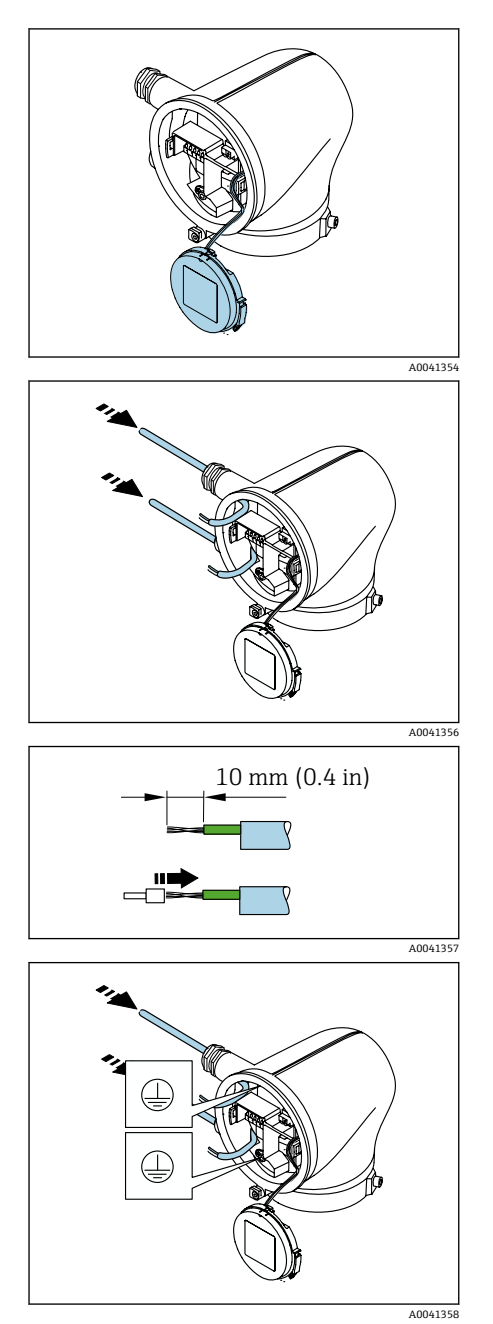

- ケーブルをストレインリリーフ用のタ ブ内に配置する必要があります。
- 7. 表示モジュールが垂れ下がった状態に します。

8. ダミープラグがある場合は、これを取り 外します。

### **注記**

### **シールリングがないとハウジングは密閉され ません。**

機器が損傷する恐れがあります。

- ▶ シールリングを雷線管接続口から取り外 さないでください。
- 9. 電源ケーブルと信号ケーブルを対応す る電線管接続口に通します。
- 10. ケーブルおよびケーブル終端の被覆を 剥がします。
- 11. スリーブをより線に合わせて適切な位 置に圧入します。
- 端子の割当ては粘着ラベルに記載され ています。
- 12. 保護接地(PE)を内部接地端子に接続 します。
- 13. 端子の割当てに従って電源ケーブルと 信号ケーブルを接続します。
- 14. ケーブルシールドを内部接地端子に接 続します。
- 15. ケーブルグランドを締め付けます。
- 16. 逆の手順に従って機器を再び組み立て ます。

# <span id="page-16-0"></span>**5.4 ケーブルの取外し**

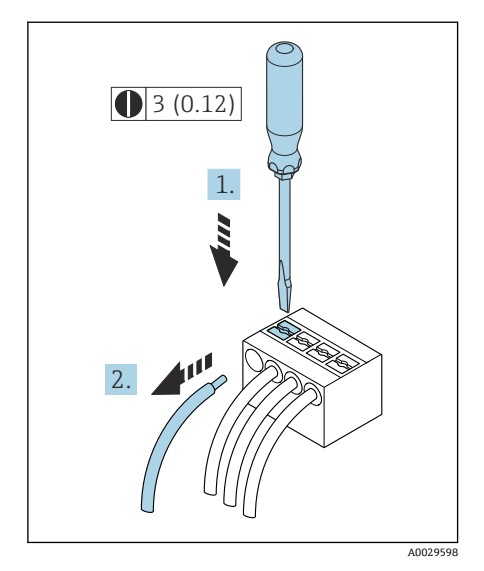

- 1. マイナスドライバーを使用して、2 つの 端子孔間のスロットを押し込んだまま にします。
- 2. 端子からケーブル端を取り外します。

**图 2** 単位 mm (in)

# **5.5 電位平衡の確保**

電位平衡に関して特別な措置を講じる必要はありません。

危険場所での使用を目的とした機器については、防爆関連資料(XA)の指示に従っ 国 危険物の 。

- <span id="page-17-0"></span>**5.6 ハードウェア設定**
- **5.6.1 書き込み保護の有効化**

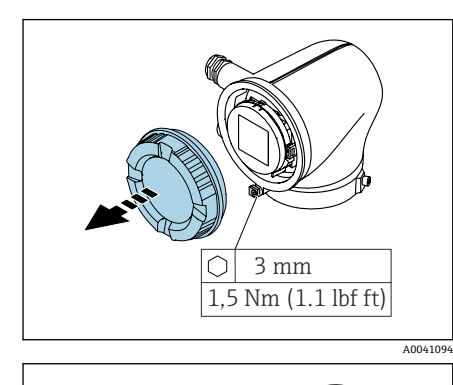

**On**

**1**

A0041330

A0044412

- 1. 六角レンチを使用して固定クランプを 緩めます。
- 2. 反時計回りにハウジングカバーを開き ます。

- 3. 表示モジュールホルダのタブを押しま す。
- 4. 表示モジュールホルダから表示モジュ ールを取り外します。

- 5. 表示モジュールの背面にある書き込み 保護スイッチを **On** の位置に設定しま す。
	- 書き込み保護が有効になります。
- 6. 逆の手順に従って機器を再び組み立て ます。

<span id="page-18-0"></span>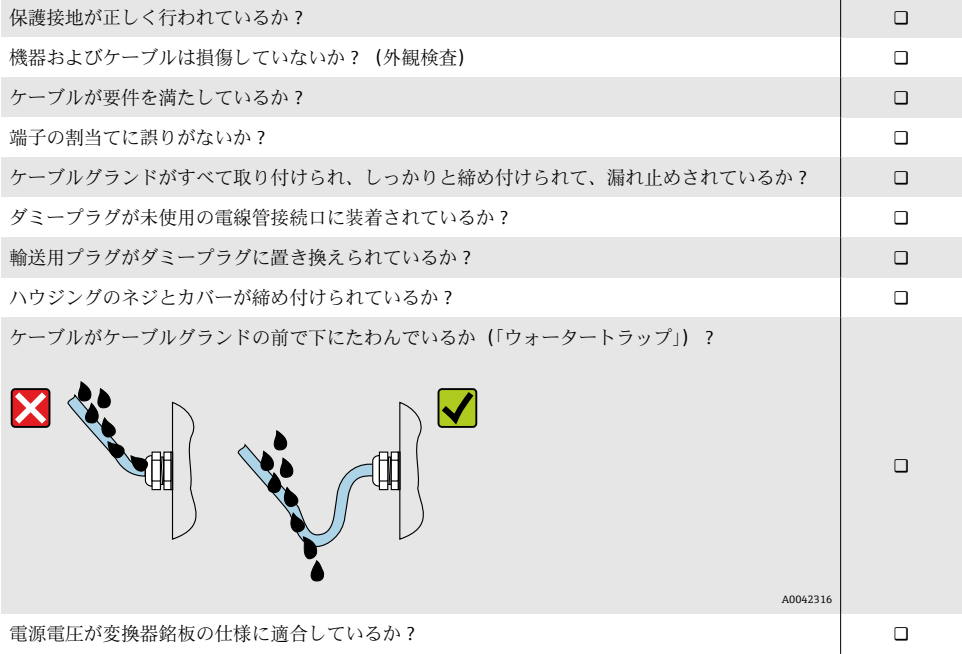

# <span id="page-19-0"></span>**6 操作**

# **6.1 操作オプションの概要**

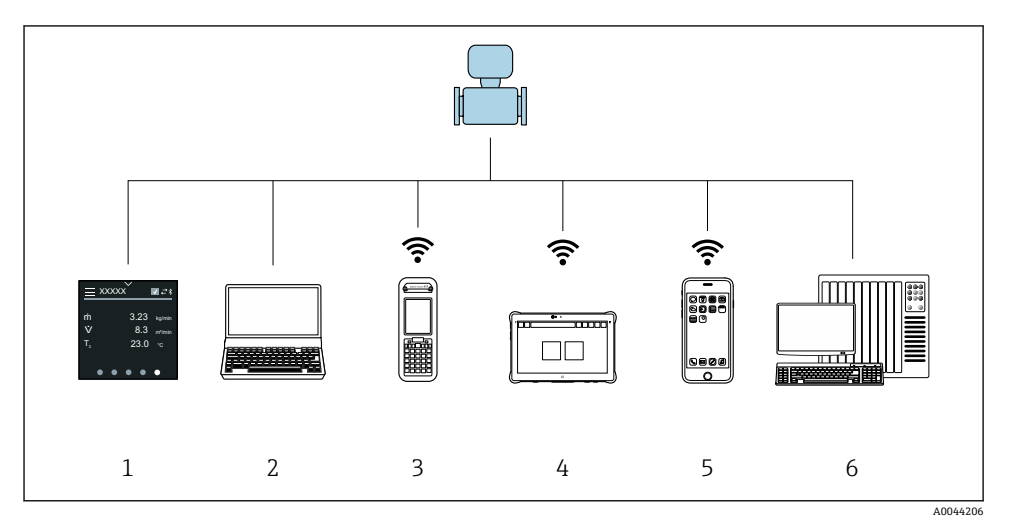

- 1 タッチスクリーンによる現場操作
- 2 操作ツールがインストールされたコンピュータ、例:FieldCare、DeviceCare、AMS デバイスマ ネージャ、SIMATIC PDM
- 3 Bluetooth を介した Field Xpert SFX350 または SFX370 による操作
- 4 Bluetooth を介した Field Xpert SMT70 による操作
- 5 Bluetooth を介したタブレット端末またはスマートフォンによる操作
- 6 オートメーションシステム、例:PLC

# **6.2 現場操作**

### **6.2.1 現場操作のロック解除**

タッチスクリーンを使用して機器を操作するには、最初に現場操作のロックを解除する必 要があります。ロックを解除するには、タッチスクリーン上で「L」の文字を描画します。

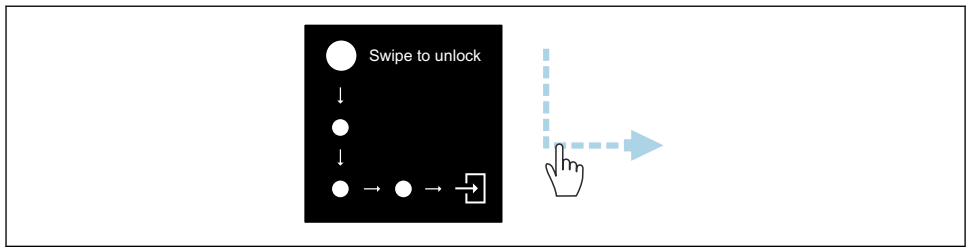

A0044415

### **6.2.2 ナビゲーション**

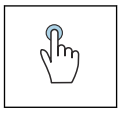

**タップ**

- メニューを開きます。
- リスト内の項目を選択します。
- ボタンに応答します。
- 文字を入力します。

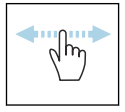

**横にスワイプ**

次のページまたは前のページを表示します。

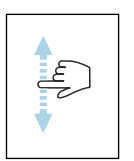

**縦にスワイプ**

リスト内の表示されていない項目を表示しま す。

### **6.2.3 操作ディスプレイ**

通常操作では、現場表示器には操作ディスプレイ画面が表示されます。操作ディスプレイ は複数のウィンドウで構成されており、これをユーザーが切り替えることができます。

操作ディスプレイはカスタマイズ可能です:パラメータの説明を参照してください F  $\rightarrow$  23。

### **操作ディスプレイおよびナビゲーション**

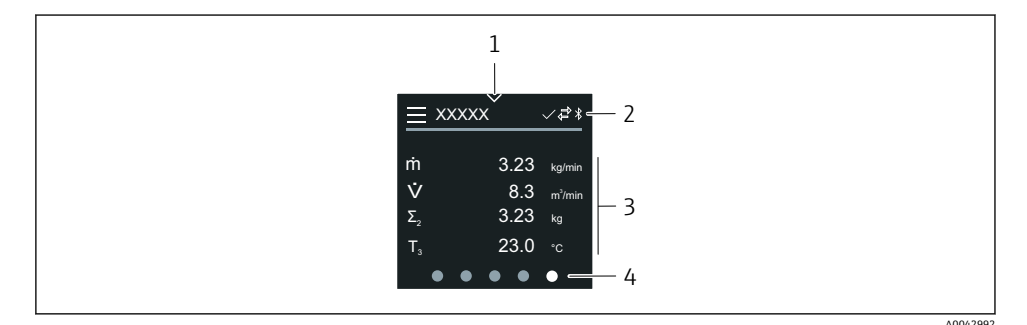

1 クイックアクセス

- 2 ステータスシンボル、通信シンボル、診断シンボル
- 3 測定値
- 4 ページの回転表示

### **シンボル**

メインメニューを開きます。

#### $\checkmark$ クイックアクセス

- $\bigoplus$ ロックの状態
- $\ast$ Bluetooth が有効です。
- $\leftrightarrow$ 機器通信が有効です。
- $\overline{\mathbf{v}}$ ステータス信号:機能チェック
- $\langle \bullet \rangle$ ステータス信号:メンテナンスが必要
- ステータス信号:仕様範囲外  $\mathcal{A}$
- $\infty$ ステータス信号:エラー
- $\overline{\vee}$ ステータス信号:診断が有効

### **6.2.4 クイックアクセス**

クイックアクセスメニューには、選択された特定の機器機能が含まれます。

●1 クイックアクセスは、現場表示器の中央上に三角形のマークで示されます。

### **クイックアクセスおよびナビゲーション**

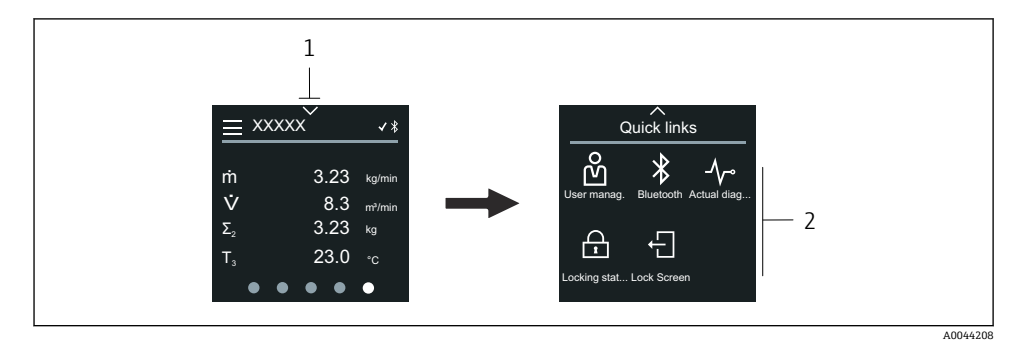

1 クイックアクセス

2 特定の機器機能を含むクイックアクヤス

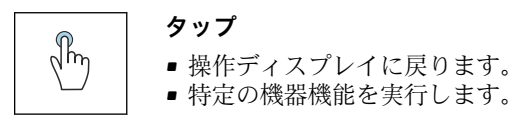

### **シンボル**

シンボルをタップすると、現場表示器には対応する特定の機器機能のメニューが表示され ます。

 $\star$ Bluetooth の有効化/無効化

- <span id="page-22-0"></span>ကိ アクセスコード入力
- $\overline{H}$ 書き込み保護が有効になります。
- $\times$ 操作ディスプレイに戻ります。

#### **6.2.5 メインメニュー**

メインメニューには、機器の設定や操作に必要なすべてのメニューが含まれます。

#### **メインメニューおよびナビゲーション**

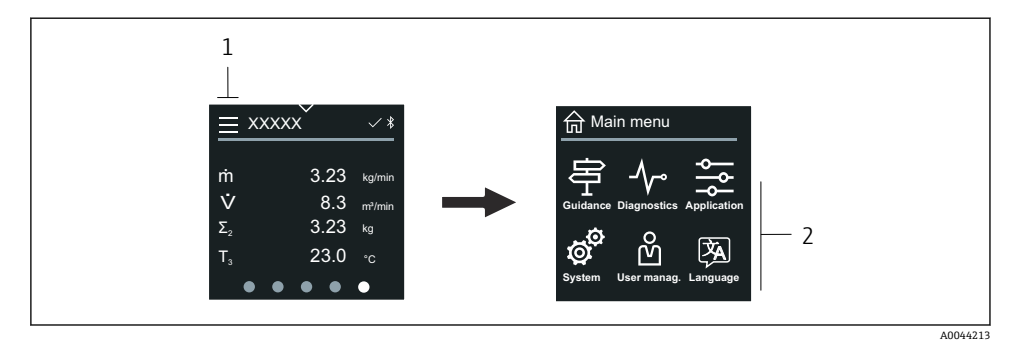

- 1 メインメニューを開きます。
- 2 特定の機器機能のメニューを開きます。

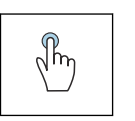

**タップ**

- 操作ディスプレイに戻ります。
- メニューを開きます。

### **シンボル**

- 操作ディスプレイに戻ります。 슈
- **ガイダンス** メニュー 串 機器の設定
- **診断** メニュー ᠰ 機器動作のトラブルシューティングおよび制御
- $\frac{1}{2}$ **アプリケーション** メニュー アプリケーション固有の調整
- **Q システム** メニュー 機器管理およびユーザー管理
- **A** 表示言語を設定します。

### **サブメニューおよびナビゲーション**

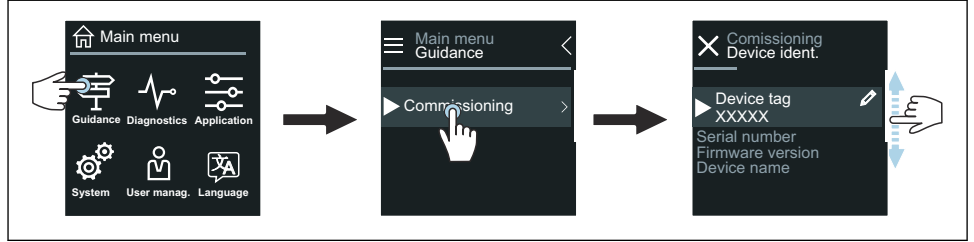

A0044219

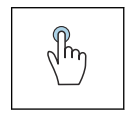

**タップ** ■ メインメニューを開きます。

- サブメニューまたはパラメータを開きます。
- 選択項目を選択します。
- リスト内の項目を省略します。

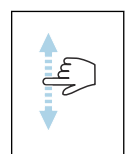

### **縦にスワイプ**

リスト内の項目を 1 つずつ選択します。

### **シンボル**

- 前のメニューに戻ります。  $\langle$
- $\circledcirc$ リストの最下部に移動します。
- $\odot$ リストの最上部に移動します。

#### **6.2.6 診断情報**

診断情報には、診断イベントに関する追加の説明や背景情報が表示されます。

#### **診断メッセージの表示**

診断動作は、現場表示器の右上に診断シンボルで示されます。このシンボルまたは 「Help」ボタンをタップすると、診断メッセージが表示されます。

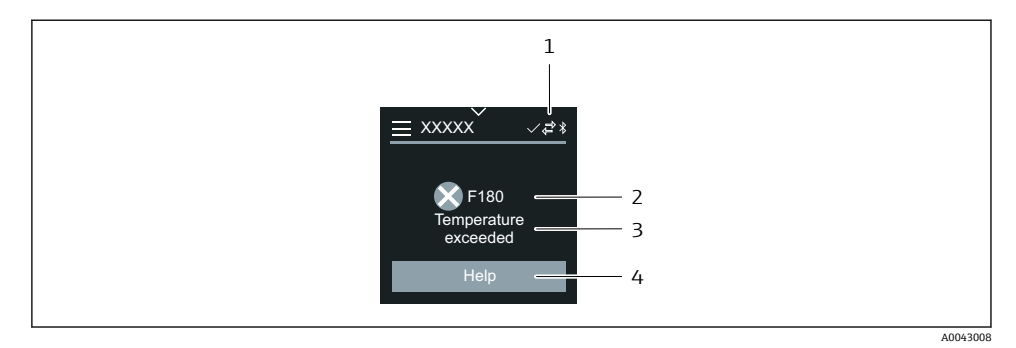

- 1 機器ステータス
- 2 診断動作と診断コード
- 3 ショートテキスト
- 4 トラブルシューティング方法を表示します。

### **6.2.7 ビューの編集**

### **エディタおよびナビゲーション**

テキストエディタを使用して文字を入力します。

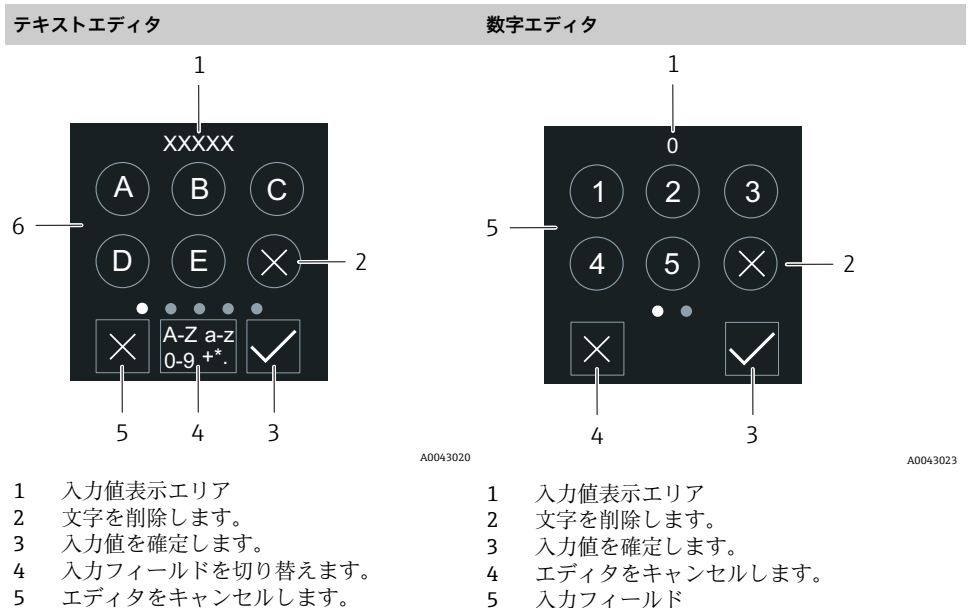

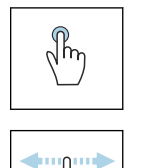

- **タップ**
- 文字を入力します。
- ■次の文字セットを選択します。

## **横にスワイプ**  $\sqrt{\frac{1}{2}m}$ 次のページまたは前のページを表示します。

# **入力フィールド**

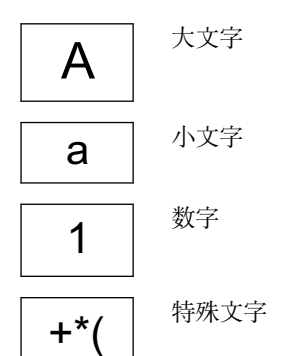

### **6.2.8 日付**

機器はすべてのログ機能用のリアルタイムクロックを備えます。ここで時刻を設定できま す。

<span id="page-26-0"></span>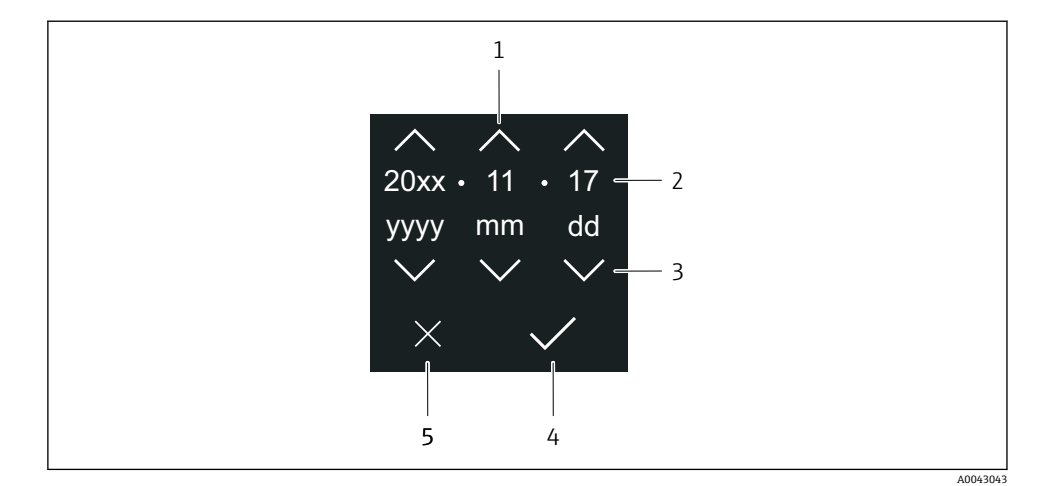

1 日付を 1 増やします。

- 2 実際の値
- 3 日付を 1 減らします。
- 4 設定を確定します。
- 5 エディタをキャンセルします。

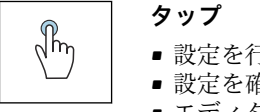

- ■設定を行います。
- 設定を確定します。
- エディタをキャンヤルします。

# **6.3 SmartBlue アプリ**

本機器は Bluetooth インターフェイスを搭載しているため、SmartBlue アプリを使用して 操作や設定を行うことができます。それには、SmartBlue アプリを端末機器にダウンロー ドする必要があります。任意の端末機器を使用できます。

- 基準条件下での範囲は 20 m (65.6 ft)
- ■暗号化された通信およびパスワードの暗号化により、権限のない人による不正な操作を 防止
- Bluetooth は無効にすることが可能

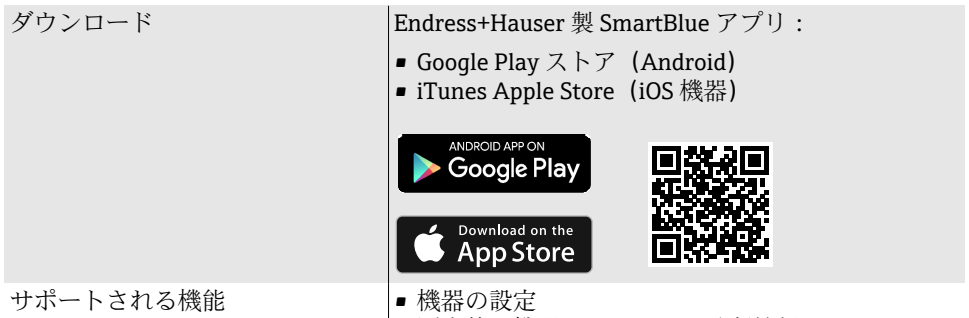

■ 測定値、機器ステータス、診断情報へのアクヤス

SmartBlue アプリのダウンロード:

- 1. SmartBlue アプリをインストールして、起動します。
	- 使用できるすべての機器が Live List に表示されます。 リストには設定されたタグ番号で機器が表示されます。デバイスのタグの初期 設定は **EH \*\*BB\_XXYYZZ** (XXYYZZ = 機器シリアル番号の最初の 6 文字)です。
- 2. Android 機器の場合、GPS の位置情報取得機能を有効にします(IOS の機器では不要 です)。
- 3. Live List から機器を選択します。
	- ログインダイアログボックスが表示されます。
- ●● 省エネ対策のため、機器に電源ユニットから電力が供給されていない場合、Live List には毎分 10 秒間しか表示されません。
	- 現場表示器に 5 秒間タッチすると、機器は Live List に直ちに表示されます。
	- 最も高い信号強度の機器が Live List の一番上に表示されます。

ログイン:

- 4. ユーザー名を入力します:**admin**
- 5. 最初のパスワードを入力します:機器のシリアル番号。 初回ログイン時には、パスワードの変更を勧めるメッセージが表示されます。
- 6. 入力値を確定します。
	- メインメニューが表示されます。
- 7. オプション:Bluetooth® パスワードの変更:システム → 接続 → Bluetooth 設定 → Bluetooth パスワードの変更

パスワードを忘れた場合:弊社サービスにお問い合わせください。 f

### **SmartBlue アプリを使用したファームウェア更新の実行**

事前に目的の端末(例:スマートフォン)にフラッシュファイルをアップロードしておく 必要があります。

1. SmartBlue アプリでシステムを開きます。

- <span id="page-28-0"></span>2. ソフトウェア設定を開きます。
- 3. ファームウェア更新を開きます。 ウィザードがファームウェア更新をガイドします。

# **7 システム統合**

■システム統合の詳細については、機器の取扱説明書を参照してください。

- DD ファイルの概要:
	- 現在の機器バージョンデータ
	- 操作ツール
	- HART プロトコル経由の測定変数
	- HART 7 仕様に準拠するバーストモード機能

# **8 設定**

### **8.1 設置状況の確認および配線状況の確認**

機器を設定する前に、設置状況の確認と配線状況の確認を実施してください。

- 設置状況の確認 → 图 11
- 配線状況の確認 → 图 19

# **8.2 電源投入**

- ▶ 機器の電源を投入します。
	- 現場表示器が開始画面から操作ディスプレイに切り替わります。

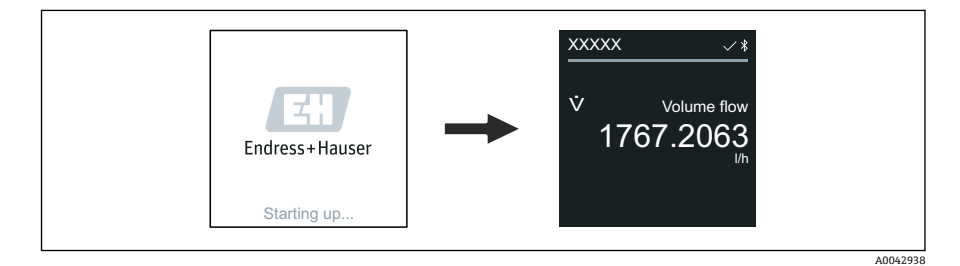

■ 機器が正常に始動しなかった場合、機器にはこれを示すエラーメッセージが表示され ます 。

### <span id="page-29-0"></span>**8.3 機器の設定**

### **8.3.1 現場操作**

現場操作の詳細情報: F

1. 「Menu」シンボルを使用して、メインメニューを開きます。

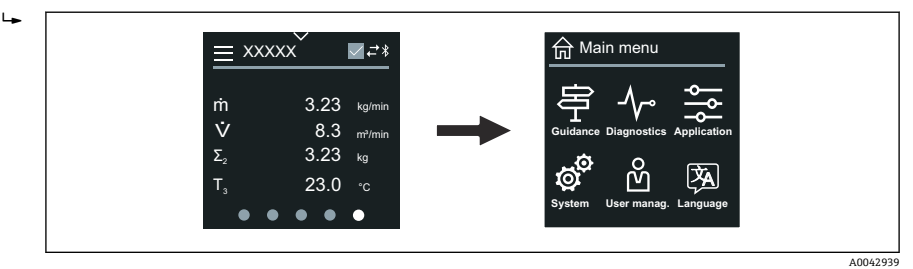

2. 「Language」シンボルを使用して、必要な言語を選択します。

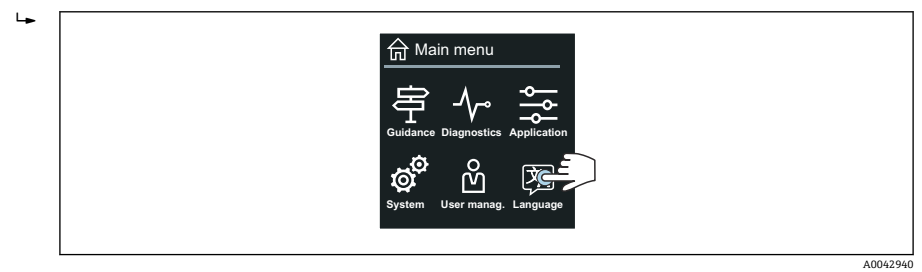

3. 「Guidance」シンボルを使用して、**設定** ウィザード を開きます。

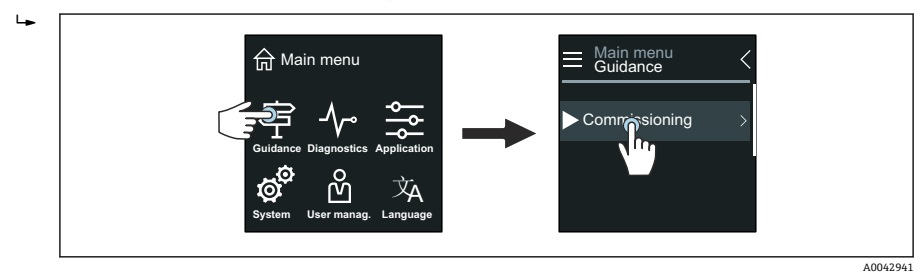

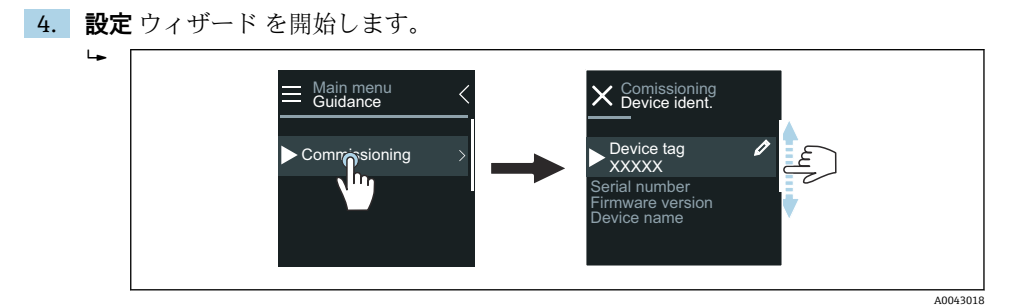

- 5. 現場表示器の指示に従います。
	- **設定** ウィザード には、機器の設定に必要なすべての機器パラメータが表示され ます。
- 詳細については、機器に関する「機能説明書」を参照してください。 m

#### **8.3.2 SmartBlue アプリ**

SmartBlue アプリに関する情報 → ■ 27  $\lceil \cdot \rceil$ 

#### **機器への SmartBlue アプリの接続**

- 1. モバイルハンドヘルドターミナル、タブレット端末、またはスマートフォンで Bluetooth を有効にします。
- 2. SmartBlue アプリを起動します。
	- 使用できるすべての機器が Live List に表示されます。
- 3. 目的の機器を選択します。
	- <del>►</del> SmartBlue アプリに機器へのログイン画面が表示されます。
- 4. ユーザー名には **admin** を入力します。
- 5. パスワードには機器のシリアル番号を入力します。シリアル番号については、銘板 を参照してください。
- 6. 入力値を確定します。
	- SmartBlue アプリが機器に接続され、メインメニューが表示されます。

#### **「設定」 ウィザード の実行**

- 1. **ガイダンス** メニュー を使用して、**設定** ウィザード を開きます。
- 2. 現場表示器の指示に従います。
	- **設定** ウィザード には、機器の設定に必要なすべての機器パラメータが表示され ます。

### <span id="page-31-0"></span>**8.4 不正アクセスからの設定の保護**

#### **8.4.1 書き込み保護スイッチ**

書き込み保護スイッチを使用して、全操作メニューへの書き込みアクセスをロックできま す。パラメータの値を変更できなくなります。機器の初期設定では、書き込み保護は無効 です。

表示モジュールの背面にある書き込み保護スイッチを使用して、書き込み保護を有効にし ます。.

不正アクセスからの設定保護の詳細については、機器の取扱説明書を参照してくださ F  $V_{\lambda_0}$ 

# **9 診断およびトラブルシューティング**

### **9.1 現場表示器の診断情報**

#### **9.1.1 診断メッセージ**

現場表示器には、エラー(診断メッセージ)と操作ディスプレイ画面が交互に表示されま す。

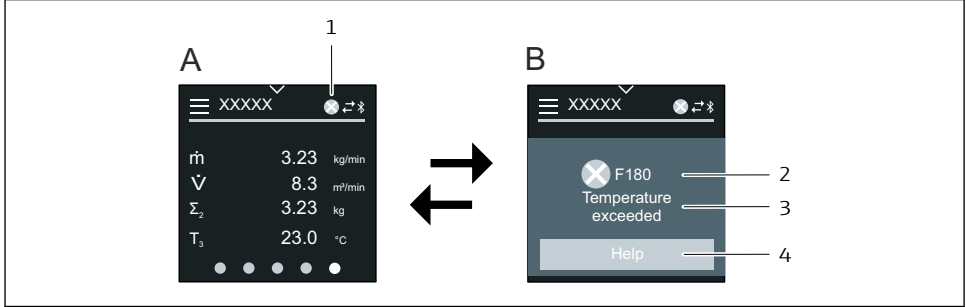

A0042937

- A アラーム状態の操作ディスプレイ
- B 診断メッセージ
- 1 診断動作
- 2 ステータス信号
- 3 診断動作と診断コード
- 4 ショートテキスト
- 5 対処法に関する情報を表示します。

診断情報の詳細については、機器の取扱説明書を参照してください。

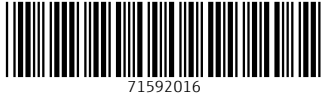

# www.addresses.endress.com

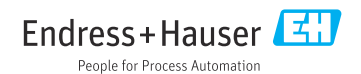